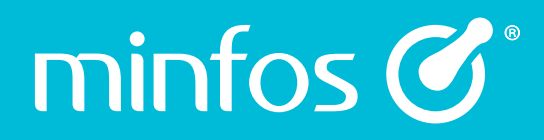

# Minfos 5.12.2 Release Notes

June 2020

Together we can<sup>®</sup>

## **Contents**

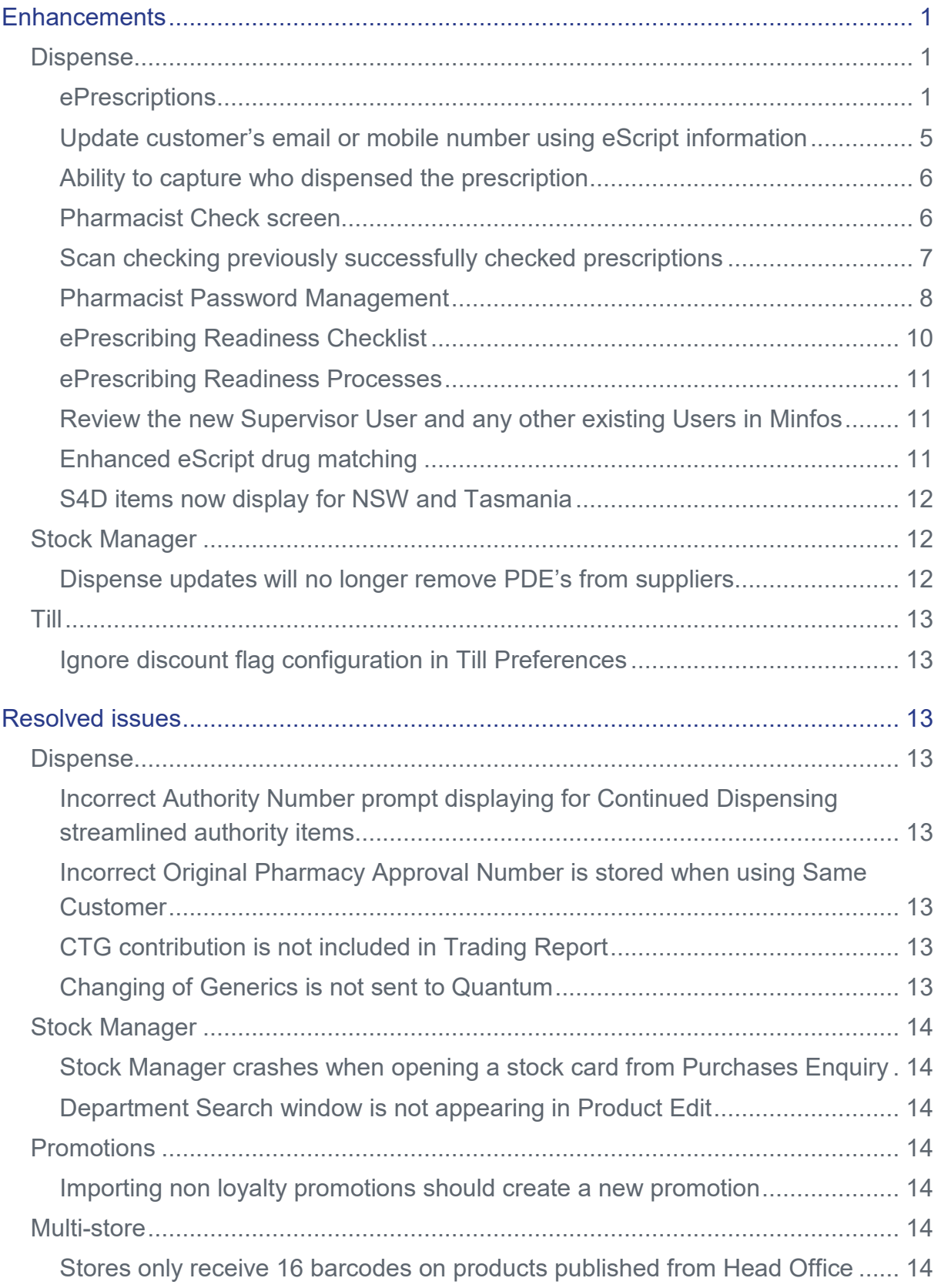

## <span id="page-2-0"></span>**Enhancements**

## <span id="page-2-1"></span>**Dispense**

## <span id="page-2-2"></span>ePrescriptions

The Australian Government now recognises electronic prescriptions (ePrescriptions) as a legal method to access medication.

Patients can choose whether to receive a paper-based or electronic prescription from the prescriber. Their ePrescription 'token' can be presented to your pharmacy on the patient's mobile phone, forwarded to you via email, SMS or a third party request.

Please read the [ePrescriptions](https://symbion.service-now.com/nav_to.do?uri=%2Fkb_view.do%3Fsysparm_article%3DKB0011718) guide for full instructions on **ePrescribing** including:

- Dispense an eScript;
- Print a token from the patient's mobile;
- Reissue a token to a patient when they have misplaced it;
- Receive an owing eScript; and
- Troubleshooting and FAQs.

#### **ePrescription token overview**

An ePrescription token is a unique QR barcode provided to the patient by the prescriber via either SMS, email or it can be printed.

The patient will then present the token to the pharmacy in person (on either a mobile device or the printed version), forward it to the pharmacy via SMS or email or request it through third party software (for example a customer medication app).

#### If a customer presents a token on their mobile

- 1. Pharmacies that forward/direct dispense, can simply scan the token directly from the mobile device into the **Surname** field on the dispense form.
- 2. Stores that have 'script in' counters, can use the **Scan Token** feature from the **Minfos Till**. This allows the staff member to print the token/s from the patient's mobile device. The printed token can then be put into the script basket.

#### **How eScripts display on the dispense form**

When an eScript is downloaded from the PDS the **Dispense Form** populates to support dispensing an electronic prescription.

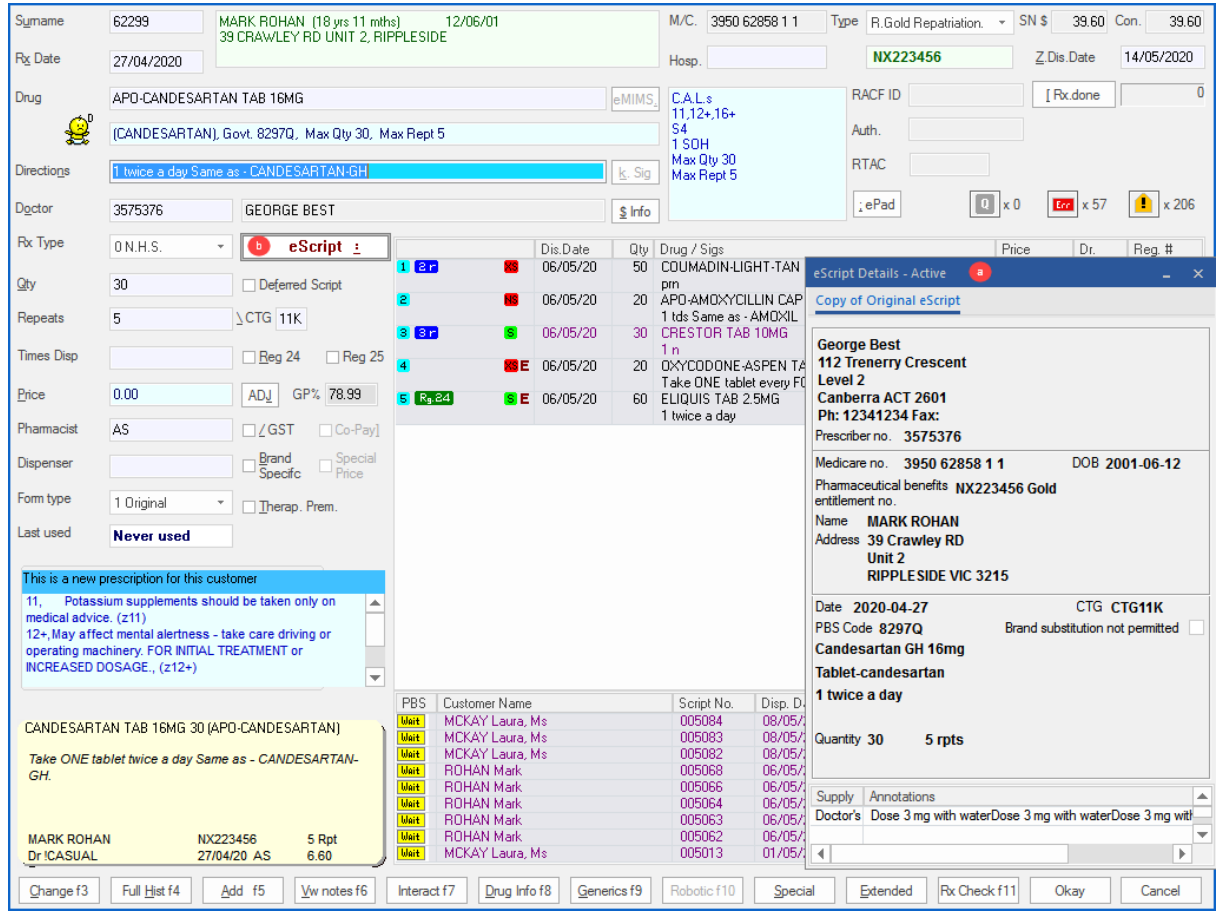

The **Dispense Form** displays the:

- a. **eScript Details** window refer the [eScript Details](#page-3-0) section of this guide.
- b. **eScript** button. This replaces the **Owing** check box, which is not available when dispensing an eScript.

#### <span id="page-3-0"></span>**eScript Details screen**

The **eScript Details** screen displays the downloaded details of the prescription. It is the electronic equivalent of the paper original script and, if dispensing a repeat supply, the Repeat Authorisation form.

#### Copy of Original eScript

This displays the prescription information as entered into the prescriber's software.

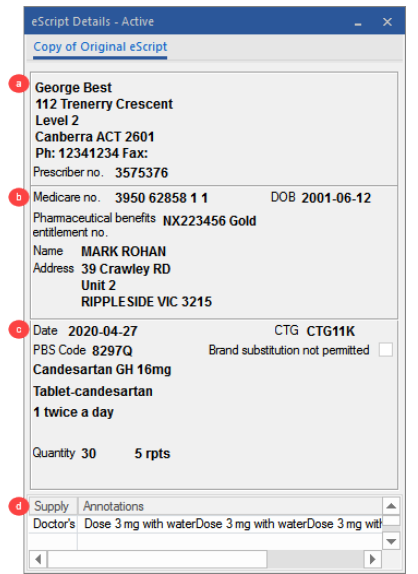

#### **Key information:**

- a. Doctors details.
- a. Patient details.
- b. Script details including the script date, drug information, directions, quantity, repeats and any streamline or authority numbers if applicable.
- c. Recorded Annotations. If multiple annotations are recorded against the script, use the scroll bar to scroll through the list. The supply number indicates which supply the annotation was recorded against. For an original eScript, there will only be the prescriber's annotation available.

#### Copy of Repeat Authorisation

When dispensing a repeat eScript, the **eScript Details** window will populate with a **Copy of Repeat Authorisation** and a **Copy of Original eScript**.

The focus will be on the **Copy of Repeat Authorisation**.

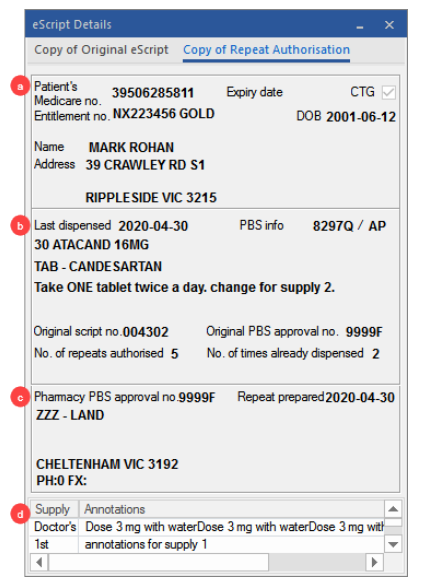

#### **Key information:**

- a. Patient details.
- b. Script details including the script date, drug information, directions, quantity, repeats and any streamline or authority numbers if applicable, as well as the Original script information from the previous pharmacy.
- c. Previous pharmacy information.
- d. Recorded Annotations. If multiple annotations are recorded against the script, use the scroll bar to scroll through the list. The supply number indicates which supply the annotation was recorded against.

To change view between the repeat and the original script details click **Copy of Original eScript** tab at the top of the form or use the arrow keys.

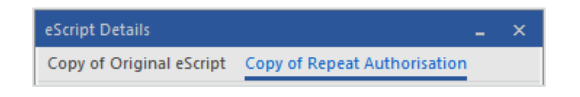

#### **Identify an eScript in Minfos**

From the **Dispense Form**, the **Script Enquiry** window and **Edit Claim** window, any prescription with the  $\epsilon$  icon, indicates it is an eScript.

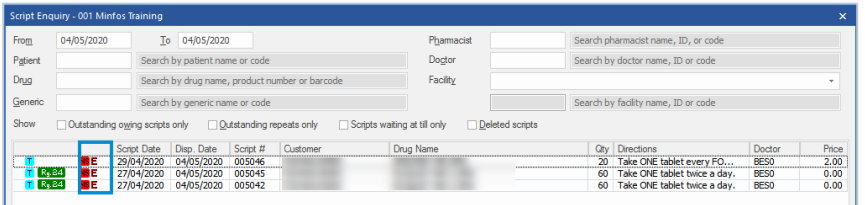

#### **Annotations**

An annotation can be recorded against each supply of the prescription. These are saved against the eScript and can be viewed by subsequent dispensers of the script. Electronic annotations replace the process of handwriting on the paper prescription.

#### **To add an annotation:**

1. On the **Dispense** window at the end of the dispensing process, enter a note into the **Add an annotation to this script** section.

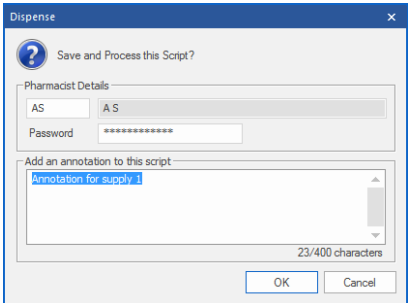

Annotations for an eScript can be viewed at the bottom of the **eScript Details** screen and on the **Pharmacist Check** screen.

#### **Mobile number automatically populated to receive repeat tokens for eScripts**

As part of ePrescribing readiness, when you updated your software to 5.12.2 a background updater task ran to copy the customer phone number in the **Work** field to the **Mobile** field.

This *only* occurred where the **Mobile** field was blank, and the number recorded in the **Work** field was in the format of a mobile number. If a customer's **Mobile** field was already populated then no changes occurred.

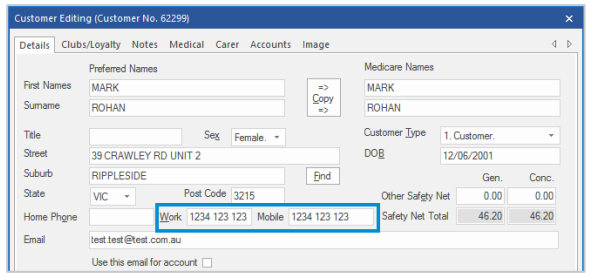

## <span id="page-6-0"></span>Update customer's email or mobile number using eScript information

eScript tokens for repeats are sent to patients based on the details in the customer record. It is important to maintain this information to ensure patients receive their tokens from your pharmacy.

To assist with keeping a patient's details up to date, when dispensing an eScript Minfos will prompt the **Update Customer Details** screen if the mobile number and email address differ between the eScript data and the customer record on file.

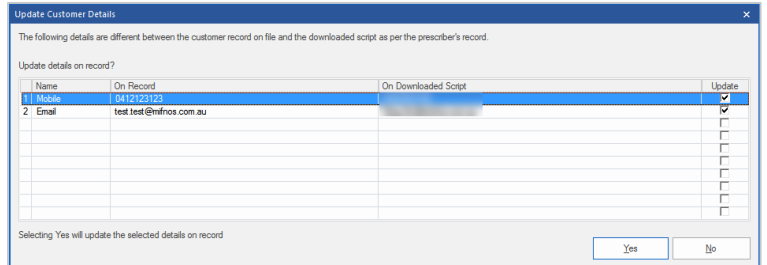

When the **Update Customer Details** screen displays, review the information displayed and select the **Update** checkbox for the fields that require updating.

Click **Yes** to update the customer's profile in Minfos, or click **No** and the details on record will remain as they are.

If the customer exists in Minfos, but does not have an Address, Phone, Mobile or Email address in the Customer Profile these details will automatically update with the information downloaded on the eScript. There is not prompt informing you of this update.

## <span id="page-7-0"></span>Ability to capture who dispensed the prescription

You can now record who dispensed the prescription during the dispensing process. The dispenser is the person who processed the script in Minfos Dispense versus the **Pharmacist**, as the person who authorises and checks the dispensing.

To record the dispenser, enter their initials into the new **Dispenser** field. The **Dispenser** field uses the same look up as **Pharmacist Maintenance**. They can be a pharmacist or dispensary technician.

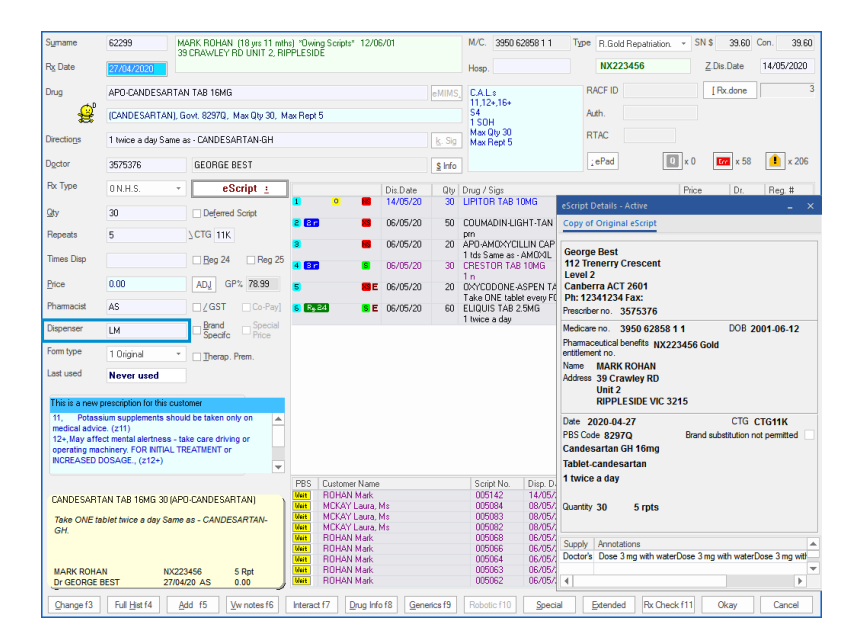

This field is *not* required to be filled out and can be left blank. By default, it is not populated. Once a **Dispenser** has been entered into the field their information will be retained until:

- they are actively removed or
- the dispense form is closed

To view who dispensed a prescription you will need to view the script in **Script Editing Mode**. All reports and enquiry screens still refer to the **Pharmacist**.

### <span id="page-7-1"></span>Pharmacist Check screen

In this version of Minfos, we have released a new **Pharmacist Check** screen.

The **Pharmacist Check** screen enables pharmacists to perform the final verification process before supplying prescriptions to a patient. It assists with ensuring the correct medication is supplied to the correct patient.

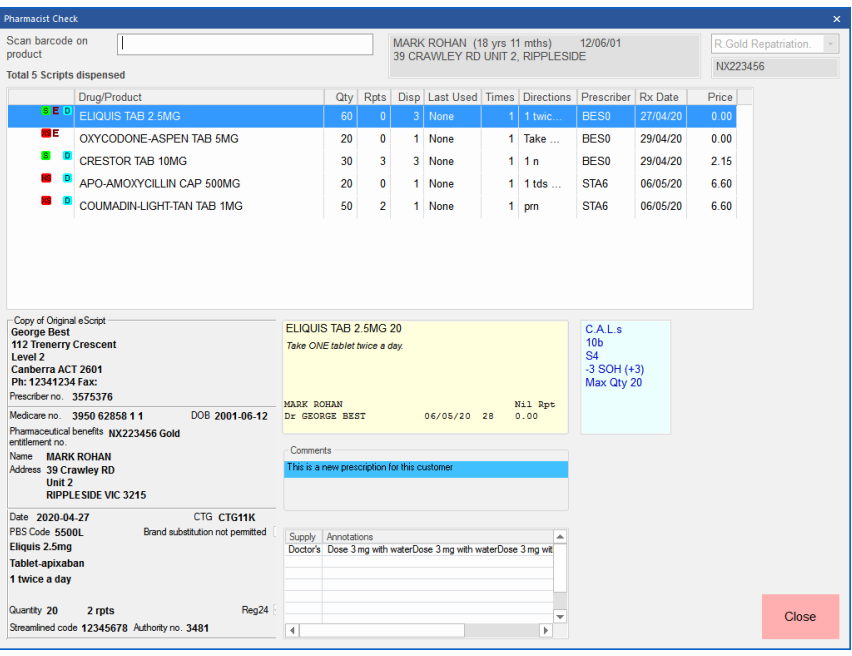

The drug scan check process is now performed from the **Pharmacist Check** screen. This screen also allows pharmacists to view:

- All the items dispensed to the patient on that day.
- The details of the selected prescription.
- The electronic copy of an ePrescription and any associated annotations.

Read the [Pharmacist Check screen](https://symbion.service-now.com/nav_to.do?uri=%2Fkb_view.do%3Fsysparm_article%3DKB0011715) guide, for full instructions on the **Pharmacist Check screen**  including how to:

- Navigate the Pharmacist Check screen;
- Perform the Scan Check process;
- Change the customer in the Pharmacist Check screen;
- Run the Pharmacist Scan Check report; and
- Scan check multi-pack prescriptions.

#### **Note**

The scan check process has **not** changed. The Dispense label barcode is scanned and then the product barcode is scanned.

### <span id="page-8-0"></span>Scan checking previously successfully checked prescriptions

You can now re-scan check an item that is already marked as successfully checked. The status of the last scan check performed is recorded against the prescription.

## <span id="page-9-0"></span>Pharmacist Password Management

A pharmacist requires a password to dispense an ePrescription and, depending on your pharmacy's configuration, may be required to view a patient's My Health Record. To meet ePrescribing conformance requirements we have made changes to how the pharmacist's password is managed in Minfos.

There are a number of new configurations and options that will need to set up or reviewed to allow pharmacists to dispense eScripts. Refer to our [ePrescribing Readiness Checklist.](#page-10-0)

#### **User Security for Pharmacist Maintenance**

In **[User Security,](#page-12-1)** we have added a new control that allows you to manage who can access, view and change pharmacist details in **Pharmacist Maintenance.**

- To **Add** a pharmacist and manage **Pharmacist Passwords** a user with **Admin** level access is required.
- A new **Supervisor User** has been automatically added to your database with this update. The **Supervisor User** has **Admin** level access to **Pharmacist Maintenance**. On updating the software you will need to change the default password for this **User**.
- The **Supervisor** can be used to authorise changes to **Pharmacist Maintenance**. In addition, you can modify existing **Users** and adjust their access level.
- All existing Users in **User Security** have been set to **Change** level access for **Pharmacist Maintenance**.

#### **Changes to Pharmacist in Dispense**

The pharmacist is required to authorise the dispensing of an ePrescription. When dispensing an eScript:

- The **Pharmacist** field on the **Dispense form** can only be populated by a pharmacist that is set as type **Pharmacist** in **Pharmacist Maintenance**.
- At the end of dispensing an eScript, the **Dispense Form** will prompt for the pharmacist's password to be entered in the **Save and Process** window. A password will need to be set up for each pharmacist before dispensing their first eScript.
- Once the pharmacist has entered their password they are considered 'logged in' and do not need to re-enter their password when dispensing subsequent ePrescriptions until:
	- $\circ$  The authentication period from when the password was entered has lapsed. There is a new configuration setting to manage this length of time.
	- o The pharmacist on the dispense form is changed.
	- o The dispense form is closed and re-opened.
- A pharmacist can be locked out of dispensing eScripts where the password has been entered incorrectly too many times. There is a new configuration setting to manage the allowed number of incorrect attempts.

#### **Note**

The pharmacist password is not required to dispense paper prescriptions.

Please read the [Password Management](https://symbion.service-now.com/nav_to.do?uri=%2Fkb_view.do%3Fsysparm_article%3DKB0011716) guide for full instructions on **Password Management**  including:

- Authorise access to Pharmacist Maintenance;
- Set a pharmacist password;
- Add a new pharmacist;
- Change a pharmacists password;
- Unlock a pharmacists password;
- Change the Pharmacist Password Configuration; and
- <span id="page-10-0"></span>• Troubleshooting and FAQs.

## <span id="page-11-0"></span>ePrescribing Readiness Checklist

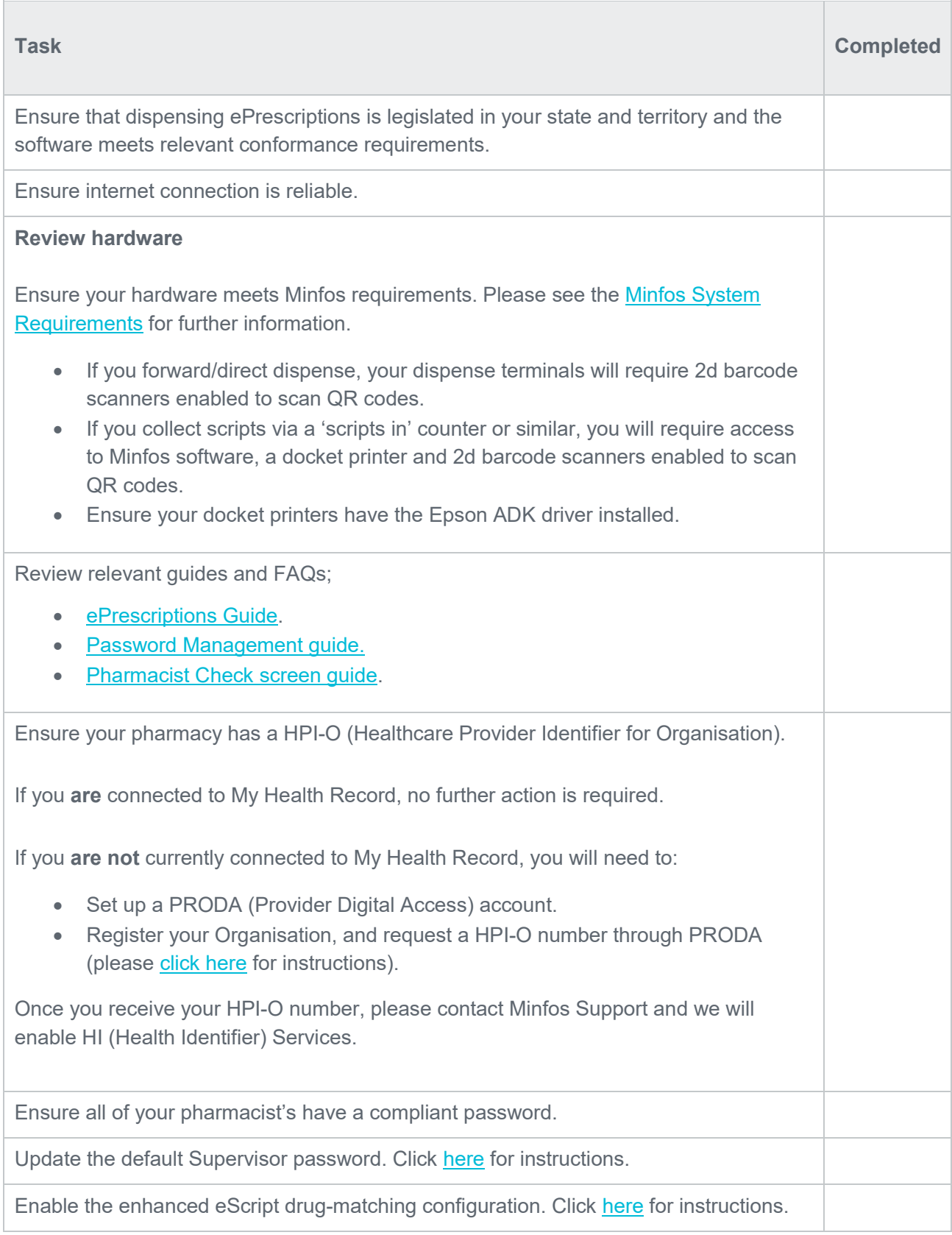

## <span id="page-12-0"></span>ePrescribing Readiness Processes

#### <span id="page-12-1"></span>Review the new Supervisor User and any other existing Users in Minfos

Log into Minfos as a **User** that currently has **Admin** rights. Then from the **Minfos Launch Pad:**

- 1. Click the **Special** menu and select **Utilities**.
- 2. Click the **Maintenance** menu and select **Users**.
- 3. Highlight the **SUP Supervisor** user and click **Change**.
- 4. Set a unique **Password** (up to eight characters or numbers), click Save.
- 5. Highlight any other **Users** from this list that need the access level to **Pharmacist Maintenance** modified and click **Change**.
- 6. Click the **Pharmacist Maintenance** drop-down and select one of the following options:
	- a. **0. None** Users with this access level set will not be able to open Pharmacist Maintenance.
	- b. **1. View** Users with this access level set will only be able to view Pharmacist Maintenance.
	- c. **2. Change** Users with this access level set will be able to change existing records in Pharmacist Maintenance.
	- d. **3. Admin** Users with this access level set will be able to add new Pharmacists and reset passwords.
- 7. Click **Save** to save the changes.

#### **Note**

If you have made any changes to the Security settings for the user ID you are currently logged into Minfos with, log out of all Minfos modules and log back in.

#### <span id="page-12-2"></span>Enhanced eScript drug matching

In version 5.10.1 Minfos added a configuration for Enhanced eScript drug matching, to support the Federal initiative for Active Ingredient Prescribing (AIP). Please ensure your pharmacy has set this configuration to true to assist with dispensing eScripts.

#### From **Dispense Pro**

1. Click the **Maintenance** menu and select **D. Configuration**.

The **Configuration** window is displayed.

- 2. Navigate to the **Dispense/Customer** tab.
- 3. Check the **Enhanced eScript drug matching** checkbox.
- 4. Click **OK** to save.

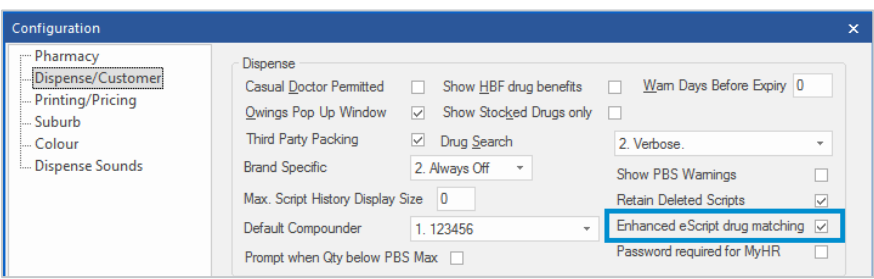

## <span id="page-13-0"></span>S4D items now display for NSW and Tasmania

#### **For Tasmanian and New South Wales pharmacies:**

Minfos now prompts the 6 month expiry date warning and repeat interval required for restricted drugs as per your states legislation.

#### **For NSW:**

- Where the prescribed medication has repeats and is listed in Schedule 4 [Appendix B](https://www.legislation.nsw.gov.au/#/view/regulation/2008/392/appb) a repeat interval is required.
- The prescription cannot be dispensed if it is greater than 6 months old and the medication is listed Schedule 4 [Appendix B](https://www.legislation.nsw.gov.au/#/view/regulation/2008/392/appb) or [Appendix D.](https://www.health.nsw.gov.au/pharmaceutical/Pages/sch4d.aspx)

#### **For Tasmania:**

For Schedule 4D medicines a repeat interval is required and scripts greater than 6 months old cannot be dispensed.

If you are located in Tasmania or NSW to see the prompts immediately you need to reapply the dispense updates after you update to 5.12.2. If you do not do this, you will start seeing the prompts when next month's dispense updates apply.

If you update your software between the 25<sup>th</sup> of the month and the end of the month, **do not** apply the dispense updates. Instead, wait for these to apply automatically at the end of the month.

#### **Note**

If there are medications that are prompting for a 6 month expiry or repeat interval you feel are incorrect or are not prompting as you would expect please email **Minfos Database** at [minfosdatabase@minfos.com.au](mailto:minfosdatabase@minfos.com.au) with the subject line of '**S4D prompting**'. Ensure you include the name of the drug, what you are seeing in Minfos and the expected behaviour.

## <span id="page-13-1"></span>Stock Manager

### <span id="page-13-2"></span>Dispense updates will no longer remove PDE's from suppliers

Previously where a PDE was stored against a supplier in a pharmacy database, but it was not in the dispense update file, when the dispense updates ran, the PDE was removed from the supplier. This would result in the pharmacy no longer being able to order the product.

Minfos have enhanced the dispense update process and this will no longer occur. If the PDE does not exist in the dispense update file, the PDE will remain attached to the supplier in the pharmacy's database.

## <span id="page-14-1"></span><span id="page-14-0"></span>Ignore discount flag configuration in Till Preferences

In a previous Minfos software release, we removed the **Ignore discount flag** configuration in **Till Preferences**. We have re-instated the configuration setting in this release; however, we would advise stores that are using this configuration setting to review their in-store processes. Minfos best practice is to set and maintain the discountable flag for each product via the stock card.

**Product Quick Fix** is an efficient tool to assist you in reviewing and making bulk product attribute changes. **Product Quick Fix** can be sorted by **Product**, **Department**, **Location**, **Preferred Supplier**, **Order Number** plus many other options. Watch this **[video](https://www.youtube.com/watch?v=rKmzm9KFWx4&list=PLZd7_A1P9ZoSWrtWrrY_uZWNvJJ5HIV2u)** to learn more.

## <span id="page-14-2"></span>**Resolved issues**

## <span id="page-14-3"></span>**Dispense**

## <span id="page-14-4"></span>Incorrect Authority Number prompt displaying for Continued Dispensing streamlined authority items

The pre-populated Authority prompt will now be displayed for streamlined authority Continued Dispensing scripts.

## <span id="page-14-5"></span>Incorrect Original Pharmacy Approval Number is stored when using Same **Customer**

Minfos will now display the correct Pharmacy Approval Number in Script Enquiry when using Same Customer.

## <span id="page-14-6"></span>CTG contribution is not included in Trading Report

Government contributions toward CTG scripts are now reported in the Dispense Trading Report.

## <span id="page-14-7"></span>Changing of Generics is not sent to Quantum

Changing to a generic will now send and update the information correctly in Quantum.

## <span id="page-15-0"></span>Stock Manager

## <span id="page-15-1"></span>Stock Manager crashes when opening a stock card from Purchases Enquiry

Stock Manager will no longer stop responding when selecting Stock Card from Purchases.

## <span id="page-15-2"></span>Department Search window is not appearing in Product Edit

Deleting the department and pressing [Tab] will now display the Department Search window in Product Edit.

## <span id="page-15-3"></span>**Promotions**

### <span id="page-15-4"></span>Importing non loyalty promotions should create a new promotion

Minfos will now create a new promotion instead of updating an existing promotion when importing a local promotion.

## <span id="page-15-5"></span>Multi-store

## <span id="page-15-6"></span>Stores only receive 16 barcodes on products published from Head Office

Minfos Multi-store Head Office will now publish all barcodes to slave stores.

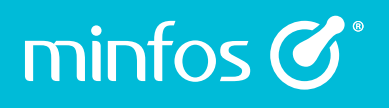

minfos\_support@minfos.com.au 1300 887 418

minfos.com.au symbion.service-now.com

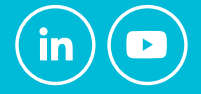

Symbion Pty Ltd Trading as Minfos® ABN 25 000 875 034

© Minfos 2020 / M20